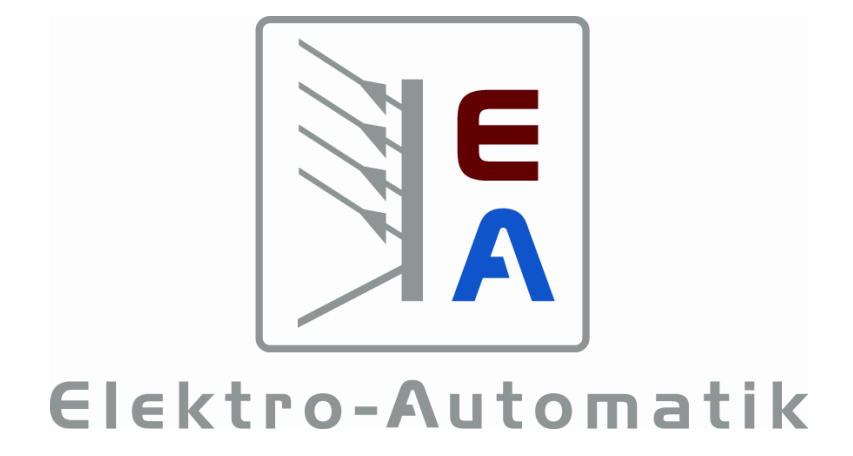

# Handbuch UTA12 Interface

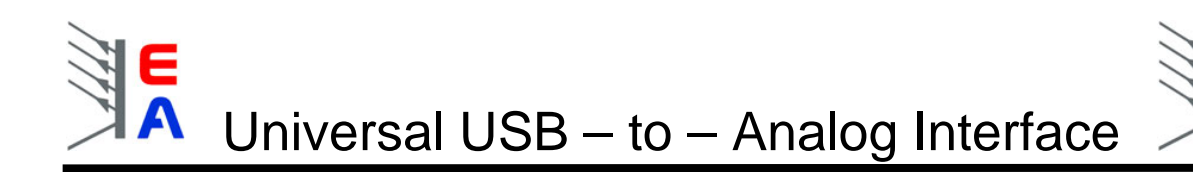

#### Technische Voraussetzungen

- PC mit mindestens Pentium 3 Prozessor, 800Mhz, 128MB RAM, USB-Port(s) mit USB1.1 oder höher
- Betriebssystem Windows (mind. Win98SE/WinME, empfohlen: 2000 / XP)
- Labornetzgerät mit analoger Schnittstelle
- bei Betrieb am Hub muß ein Hub mit eigener Spannungsversorgung benutzt werden

#### Technische Daten

- Auflösung Eingabe (U<sub>mon</sub>/I<sub>mon</sub>): 14 bit<br>Auflösung Ausgabe (U<sub>sol</sub>/I<sub>sol</sub>): 16 bit
- Auflösung Ausgabe ( $U_{sol}/I_{sol}$ ):<br>• Genauigkeit Eingabe (INL):
- 
- 
- Nulloffset für Ausgabe: max. 30mV
- Nulloffset für Eingabe: max. 3mV
- Befehlsausführungszeit normal<sup>1</sup>:
- Befehlsausführungszeit erweitert<sup>2</sup>
- $Reaktionszeit<sup>3</sup>$ :
- reine Befehlsausführungszeit: 40µs 525µs
- Spannungsversorgung: +5V per USB
- Isolationsspannung PC <-> Netzgerät: 2kV
- 
- 
- Steuerausgänge (Remote, Standby):
- Statuseingänge (CP, Err, CC/CV, OT, OVP): maximal 5V, 1mA
- $Eingangswiderstand U_{\text{mon}}$ ,  $I_{\text{mon}}$ : 100k $\Omega$
- Gewicht: 95g
- Temperaturbereich: 0…40°C

• Genauigkeit Eingabe (INL):  $\pm 3$ mV (max.) bei 0 .. 10V (entspricht 0,03%) • Genauigkeit Ausgabe (INL): ± 6mV (max.) bei 0 .. 10V (entspricht 0,06%) : ca. 9ms : ca. 530ms : ca. 4,3ms • Ausgänge Isoll, Usoll: 0 .. 10,000V bei typ. 2mA, max. 5mA • Eingänge I<sub>mon</sub>, U<sub>mon</sub>: 0 .. 10,000V bei typ. 2mA, max. 5mA<br>• Steuerausgänge (Remote, Standby): 0 ... open collector, maximal 24V, 2mA

<sup>1</sup> Steuer- und Meßbefehle, die Zeit bezieht sich auf den gesamten Vorgang vom Senden des Befehls über die Ausführung bis zum Senden der Antwort

 $^2$  alle anderen Befehle, die Daten intern im Modul ablegen, sonst wie  $^1$ 

<sup>&</sup>lt;sup>3</sup> Zeit vom Beginn des Sendens des Befehls bis zur Ausführung des Befehls

## E<br>A Universal USB – to – Analog Interface

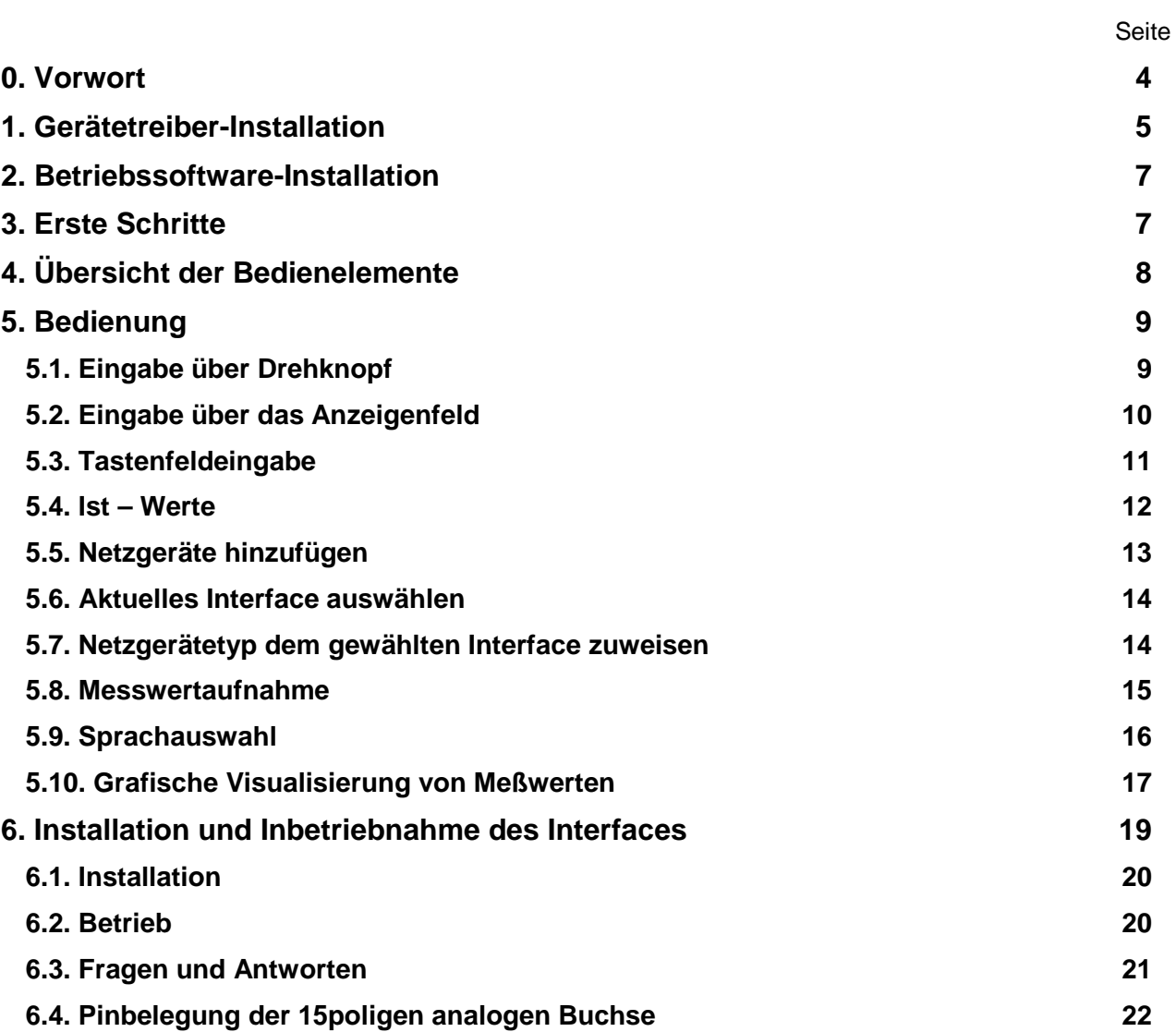

 $\frac{1}{2}$ 

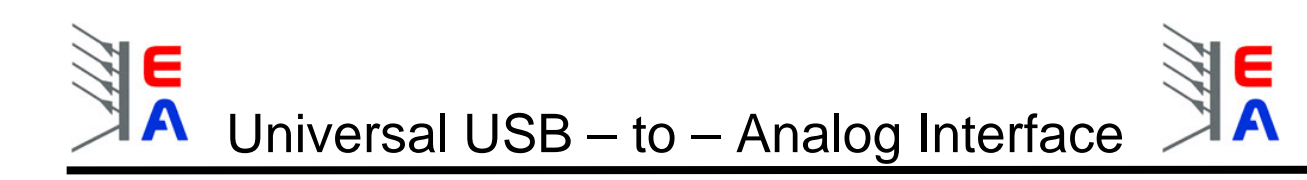

### 0. Vorwort

In erster Linie ist das Interface dafür gedacht, Netzgeräte der Firma EA extern zu steuern und die EA-Software wurde dafür geschrieben.

#### Warum dann "universal"?

Genau genommen handelt es sich hier aber um 2 Kanäle Ausgabe und 2 Kanäle Eingabe sowie 2 Schaltausgänge (open collector) und 5 Schalteingänge (für open collector). Diese lassen sich in vielen Anwendungen universell einsetzen, wenn es darum geht zu steuern, zu messen oder zu regeln.

Der Spannungsbereich 0 .. 10V ist dabei ein gängiger Arbeitsbereich, in dem zum Beispiel Netzgeräte diverser Hersteller arbeiten.

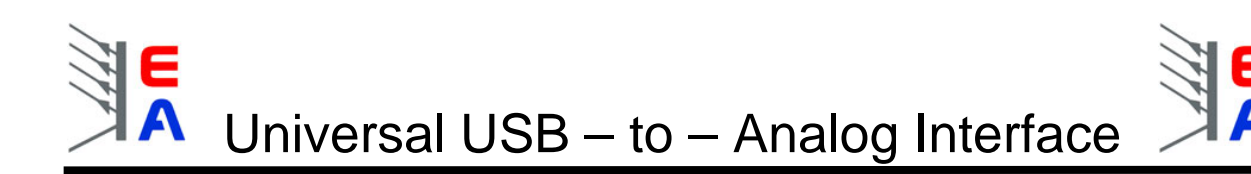

#### 1. Gerätetreiber-Installation

1. Schließen Sie das UTA – Interface an ihren PC über die USB –Schnittstelle an. Der PC sollte ein neues Gerät finden und Sie bekommen folgende Meldung:

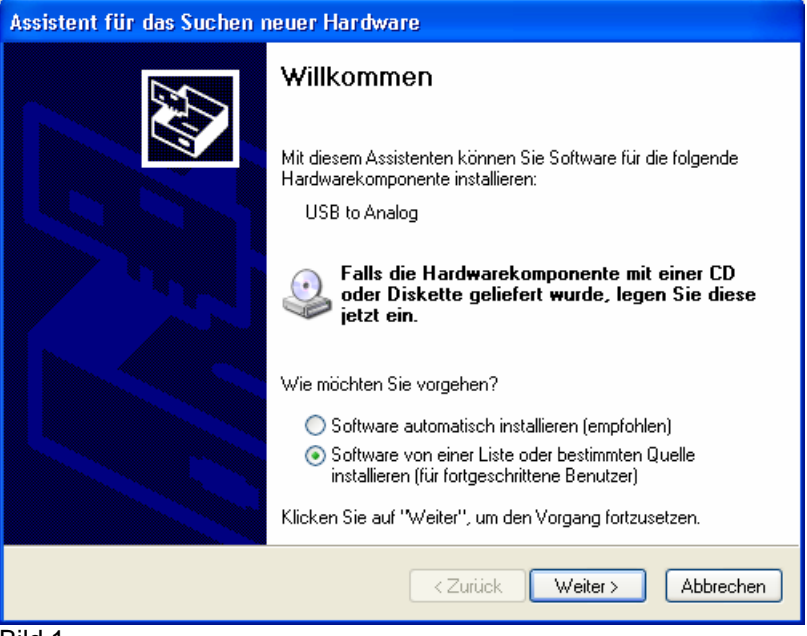

Bild 1

- 2. Klicken Sie den **zweiten** Auswahlpunkt.
- 3. Sie werden aufgefordert den nötigen Treiber zu installieren. Siehe Bild 2.

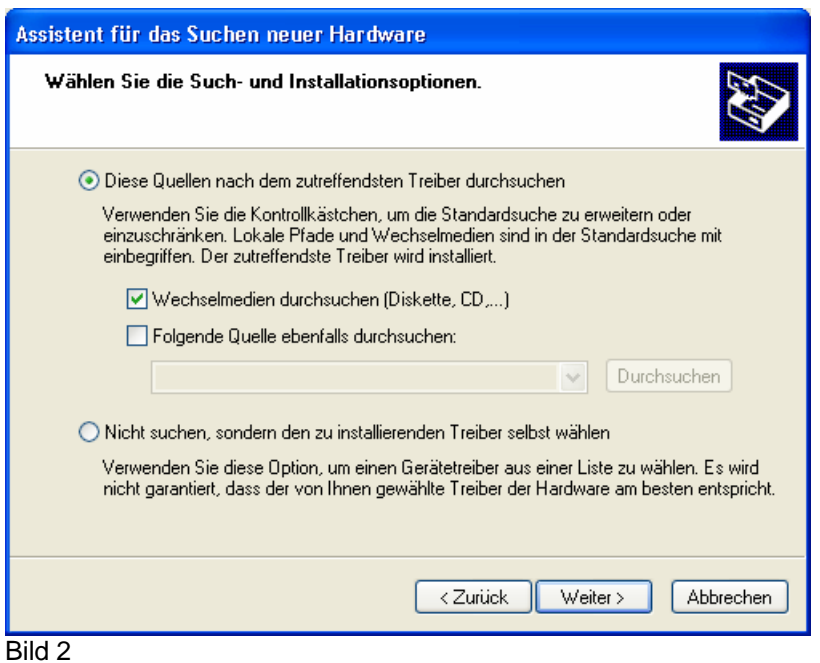

3. Hier bitte den Pfad zur Software-CD (beiliegend) angeben. Der Treiber befindet sich im Unterverzeichnis "\driver\usb"

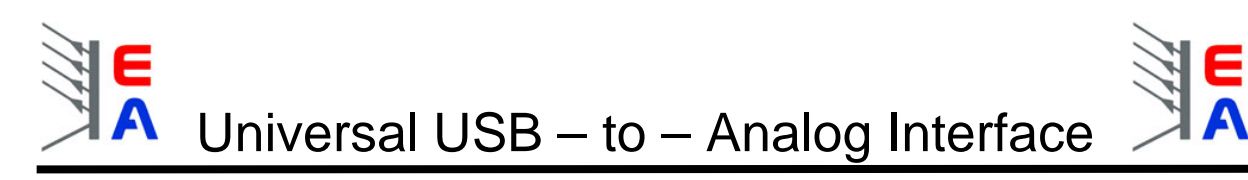

4. Bei folgendem Hinweis einfach "fortsetzen" wählen. (Bild 3)

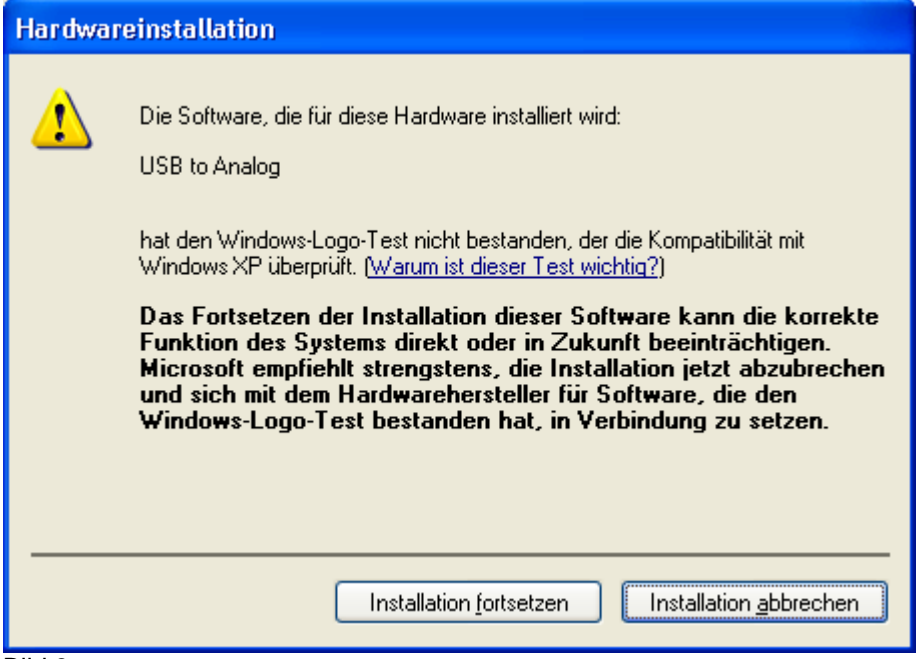

Bild 3

Sind die nötigen Treiber installiert ist das UTA - Interface betriebsbereit.

## 2. Betriebssoftware-Installation

Zur Installation der UTA – Software doppelklicken Sie auf die Datei "**setup.exe"** im Ordner **Software\deutsch** der beigelegten Installations-CD. Sie werden durch die Installation geführt.

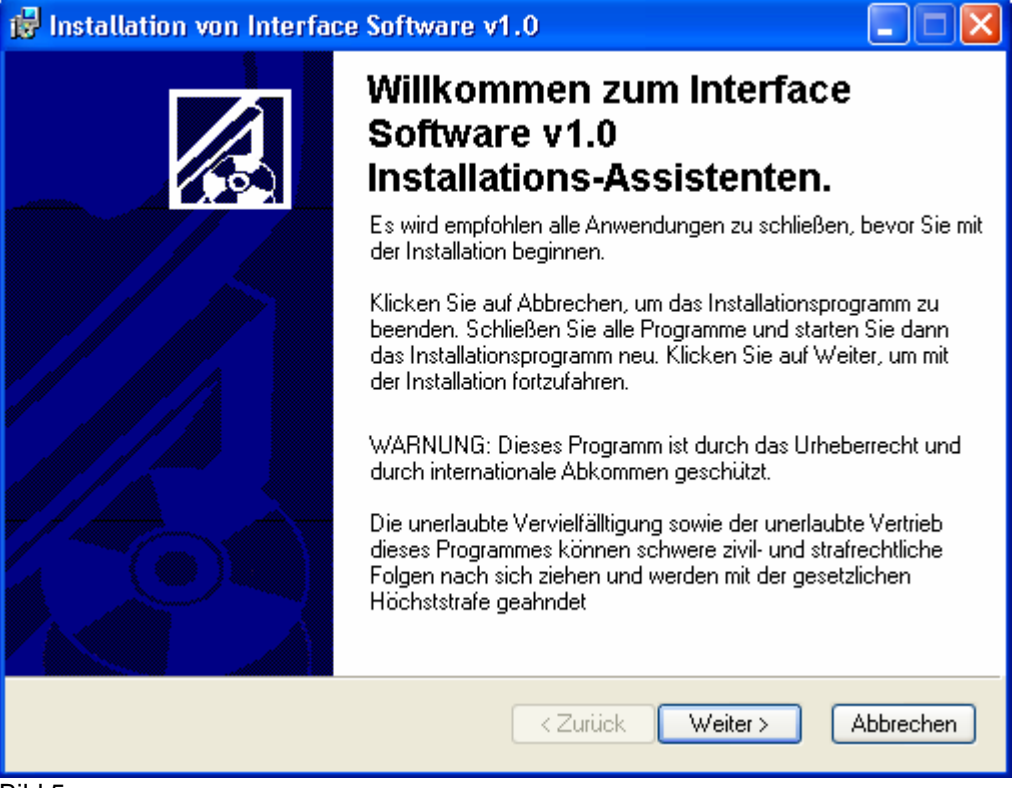

Bild 5

## 3. Erste Schritte

**Wichtiger Hinweis! Die Oberfläche der Software ist für die Bildschirmauflösung 1024x768 oder höher konzipiert. Es gibt keine Anpassung des Fensters bei kleineren Auflösungen!!**

Nach erfolgreicher Installation gibt es folgendes zu beachten:

- **Hinweis: der Anschluss des Interfaces an Netzgeräte sollte nur erfolgen, wenn das Netzgerät ausgeschaltet ist!**
- Um die Geräte steuern zu können, müssen diese zuerst in den Modus zur externen Steuerung versetzt werden. Siehe Bedienelemente. Geräte, die über einen Steuereingang dafür verfügen, können von der Softwareumgeschaltet werden, andere müssen per Hand umgeschaltet werden. Näheres dazu entnehmen Sie bitte dem Manual Ihres Netzgerätes. Einfache Erfassung der Istwerte geht auch ohne externen Modus.
- Bitte wählen Sie stets aus der Auswahlliste das richtige Gerät aus, da sonst die Anzeigen nicht richtig dargestellt sowie die Sollwerte falsch gesetzt werden.
- die jeweils letzte Einstellung des ausgewählten Netzgerätes wird im Interface gespeichert und beim nächsten Start der Software ausgelesen und wieder verwendet. Sie müssen also nicht jedesmal die Auswahl neu treffen.
- **Achtung!! Bei Verwendung von eigengefertigten Adapterkabeln bzw. von mitgelieferten, jedoch unsachgemäß und nicht der Vorgabe entsprechend benutzten Kabeln besteht kein Anspruch auf Garantie oder Gewährleistung!**

## 4. Übersicht der Bedienelemente

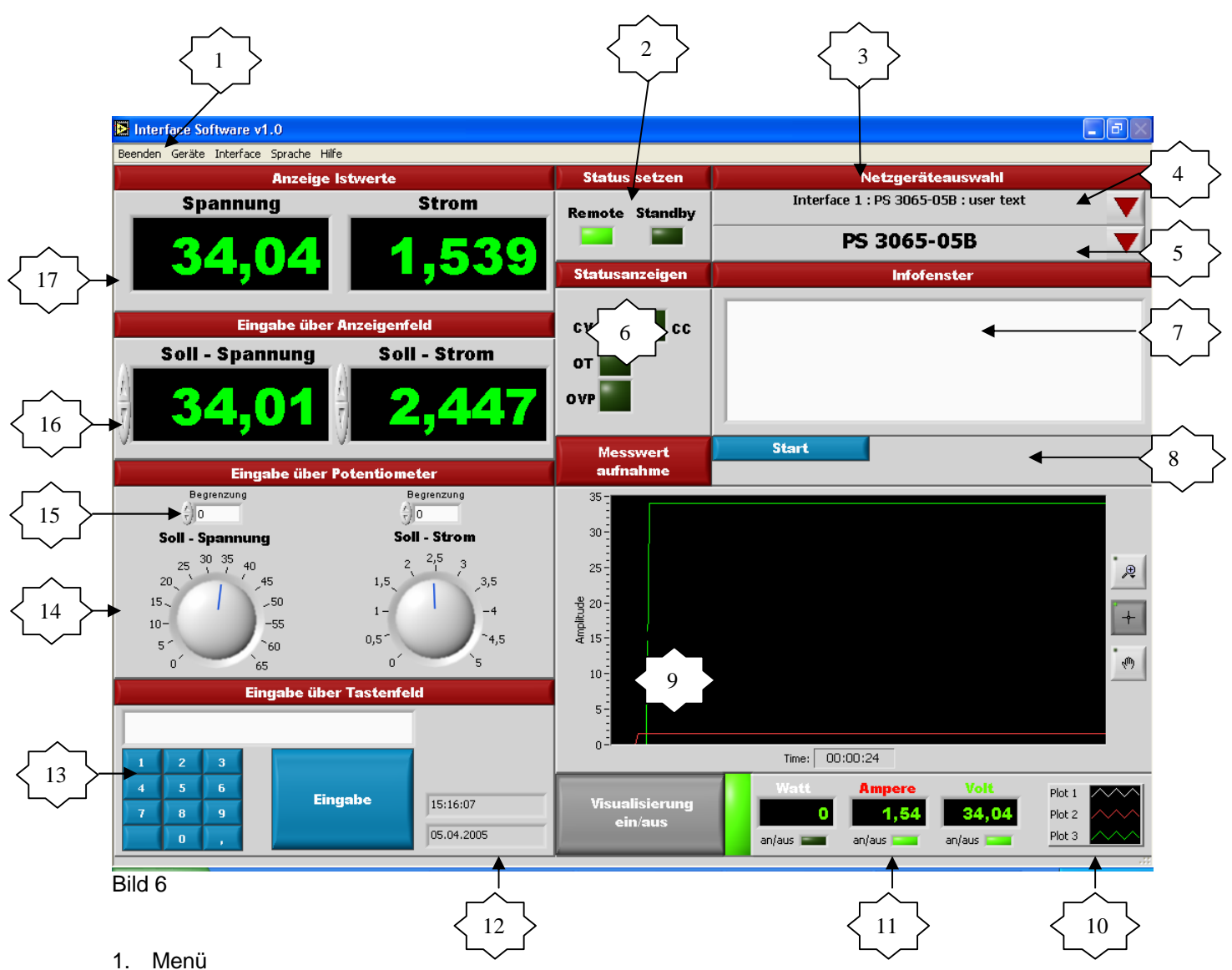

- 2. "Status setzen": STANDBY-Schalter schaltet den Leistungsausgang des Gerätes aus und REMOTE aktiviert die externe Kontrolle des Gerätes (sofern diese Funktionen unterstützt sind)
- 3. Netzgeräte-Auswahlfeld
- 4. Auswahl des zu aktuell zu benutzenden Interfaces (Drop Down Menü, mehr siehe 5.6. Aktuelles Interface auswählen)
- 5. Zuweisung des Netzgerätetyps (Drop Down Menü, mehr siehe 5.7. Netzgerätetyp dem gewählten Interface zuweisen)
- 6. Bereich der Statusanzeigen (Einblendung/Ausblendung erfolgt automatisch je nach gewähltem Netzgerät)
- 7. Infofenster (gibt Meldungen aus)
- 8. Bereich zur Meßwertaufnahme (mehr siehe 5.8. Messwertaufnahme)
- 9. Visualisierungsbereich
- 10. Bedienelemente der Visualisierungsgraphen
- 11. Bedienelemente der Visualisierung allgemein
- 12. Datum/Zeit
- 13. Spannung/Strom setzen über Tastenfeld (mehr siehe 5.3. Tastenfeldeingabe)
- 14. Spannung/Strom setzen über Drehknöpfe (mehr siehe 5.1. Eingabe über Drehknopf)
- 15. Begrenzung (mehr siehe 5.1. Eingabe über Drehknopf)
- 16. Spannung/Strom setzen über Eingabefeld, gleichzeitig Anzeige der Sollwerte
- 17. Anzeige der Istwerte

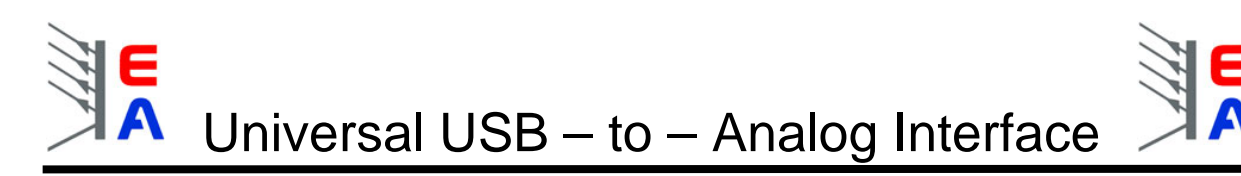

### 5. Bedienung

Die Software verfügt über verschiedene Möglichkeiten, die gewünschte Spannung oder den gewünschten Strom einzustellen.

#### 5.1. Eingabe über Drehknopf

Sie können die Spannung und den Strom per Potentiometer einstellen. Dafür gehen sie mit der Maus auf den jeweiligen Drehknopf und bewegen diesen bei gedrückter linker Maustaste bis zum gewünschten Sollwert. Siehe Bild 11. Diese Eingabe ist relativ grob.

**Es gilt zu beachten, dass die Drehknöpfe an ihren Endpunkten (Maximum und Minimum) "springen", und zwar auf den jeweils gegenüber liegenden Endpunkt. Hier ist die "Begrenzung" hilfreich, welche im Folgenden beschrieben wird.**

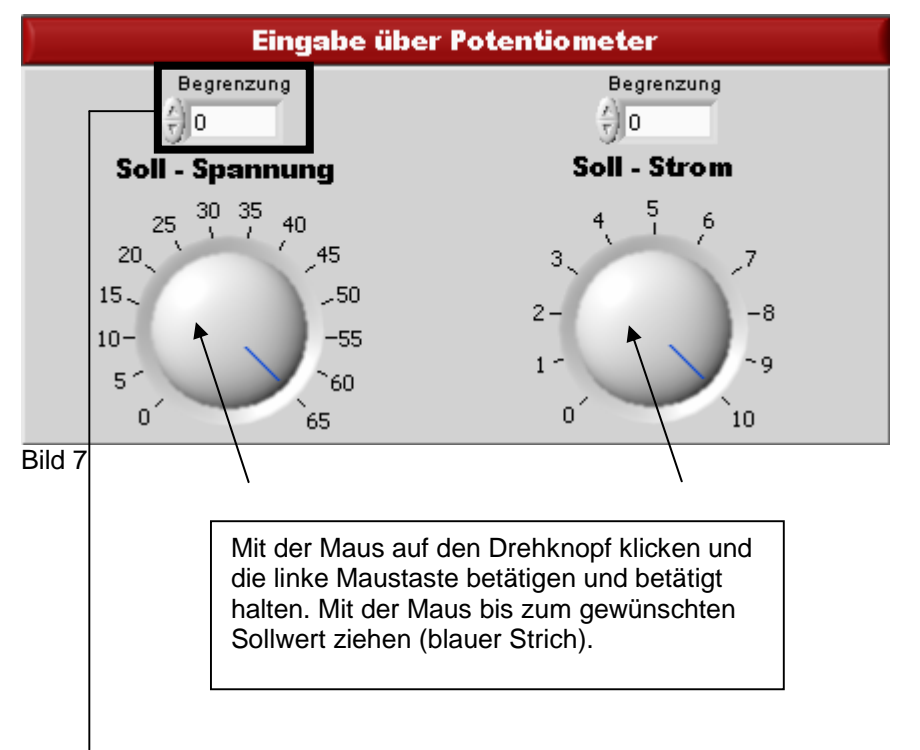

Die **Begrenzung** dient zum Schutz der Applikation, die am Netzgerät betrieben wird. Manche, aber nicht alle Netzgeräte besitzen einen Überspannungsschutz (OVP). Die Begrenzung hilft zusätzlich zu verhindern, dass versehentlich (besonders durch schnelle Drehbewegungen an den Drehknöpfen) Sollwerte gesetzt werden, die Spannungen oder Ströme am Netzgerät regeln, die die Last des PS beschädigen können.

Null (0) bedeutet keine Begrenzung von der Software her.

Jeder andere gesetzte Wert hat den Effekt, dass keine Sollwerte über dem gesetzten Wert eingestellt werden können. So wird außerdem verhindert, dass durch das "Springen" der Drehknöpfe an den Endpunkten versehentlich der maximale Sollwert eingestellt wird.

#### **Bitte beachten Sie bei Verwendung von Netzgeräten mit einem Überspannungsschutz dass dieser auf den richtigen Wert oder auf Maximum gestellt, um versehentliches Auslösen zu vermeiden!**

#### 5.2. Eingabe über das Anzeigenfeld

Wenn Sie eine Eingabe über das Anzeigenfeld vornehmen möchten, können Sie das auf zweierlei Art. Sie können an den Pfeilbuttons die Spannung und den Strom, den Sie gerne am Netzgerät haben möchten, einstellen. Siehe Bild 8.

Bitte beachten Sie, dass die Eingabe über die Pfeilbuttons nur ganzzahlige Werte setzt. Für Nachkommastellen bitte die andere Eingabemöglichkeit (siehe unten) wählen.

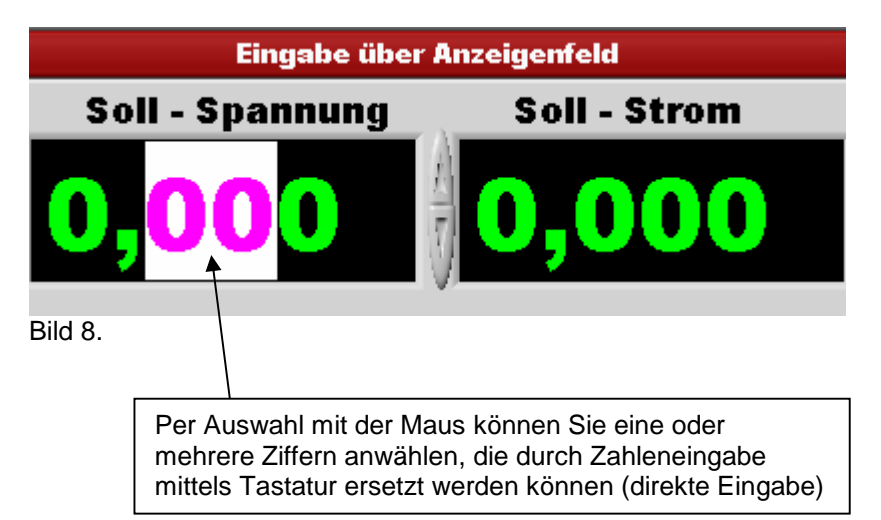

Eine andere Möglichkeit der Spannungs- oder Stromeinstellung ist den Wert direkt in der Anzeige mit den Pfeiltasten einzustellen. Dafür klicken Sie mit der Maus zwischen zwei Ziffern. Ein **Cursor** erscheint, danach können Sie den gewünschten Wert der Ziffer **links** neben dem Cursor mit den Pfeiltasten neben der Anzeige oder mit denen auf der Tastatur einstellen. Siehe Bild 9.

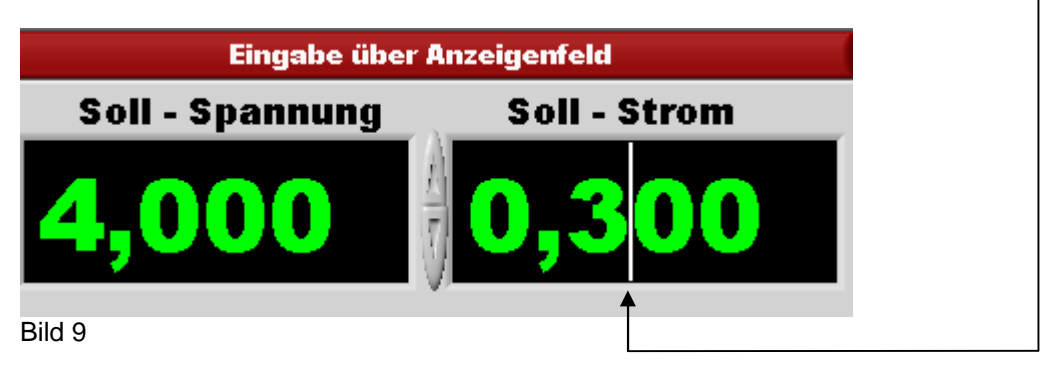

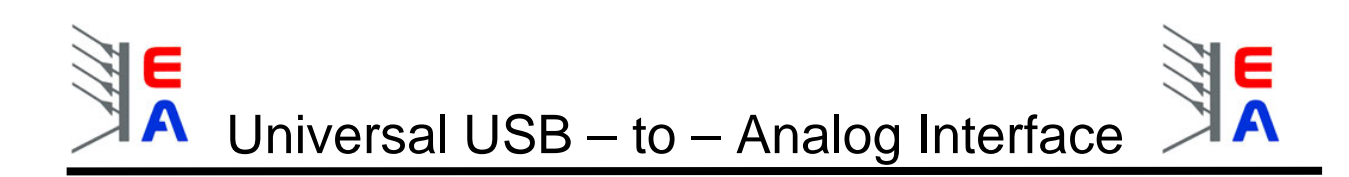

#### 5.3. Tastenfeldeingabe

Wenn Sie eine Eingabe über das Tastenfeld durchführen möchten, betätigen Sie bitte den **Eingabe-**Button. Siehe Bild 10.

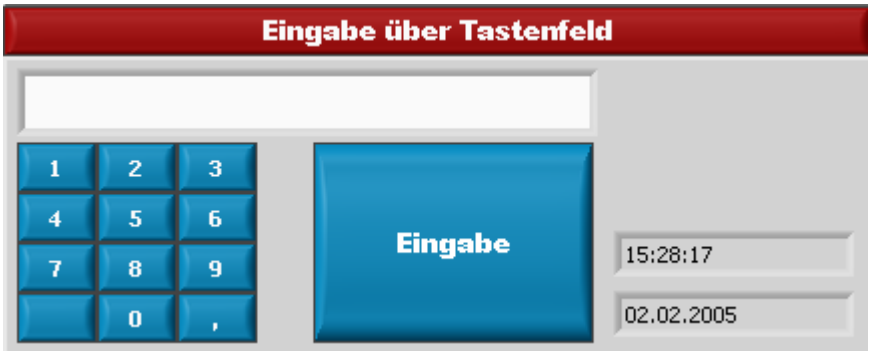

Bild 10

Geben Sie den gewünschten Wert über die Zahlentasten (Bild 11) ein. Hier im Beispiel den Wert 258,9. Werte mit Kommastellen sind möglich, hierzu die Kommataste benutzen.

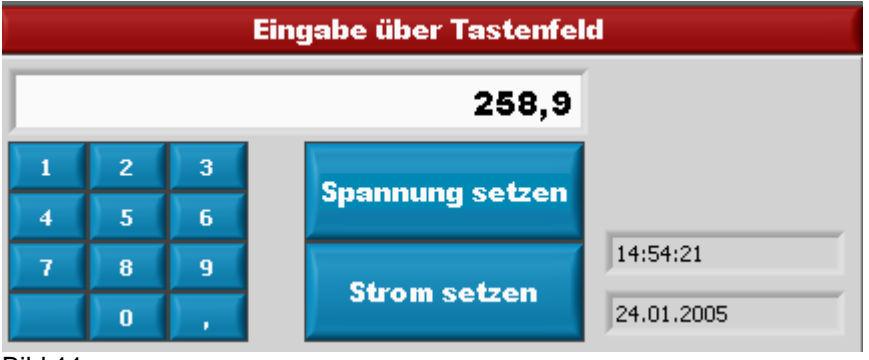

Bild 11

Weisen Sie dann den eingegebenen Wert mit einer der zwei gezeigten Tasten zu. Siehe Bild 12

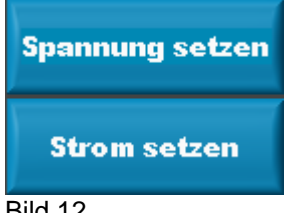

Bild 12

Der eingegebene Wert wird dann dem Netzgerät zugewiesen.

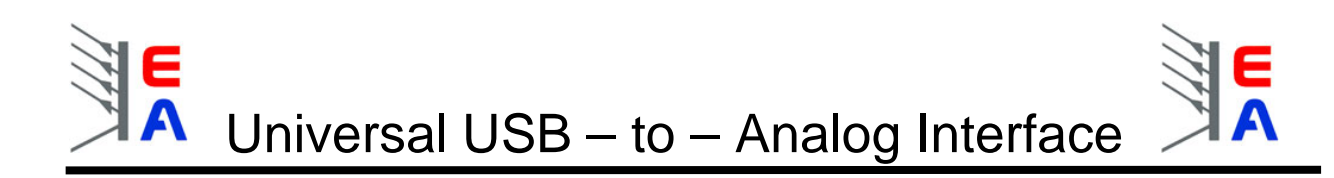

#### 5.4. Ist – Werte

Die Anzeigen für Spannung und Strom zeigen den momentanen Strom- und Spannungswert des ausgewählten Netzgerätes an, sofern das Netzgerät über Monitorausgänge verfügt. Siehe Bild 13. Hat das Gerät keine Monitorausgänge sind die Anzeigen normalerweise nicht sichtbar, wenn das korrekte Gerät ausgewählt wurde.

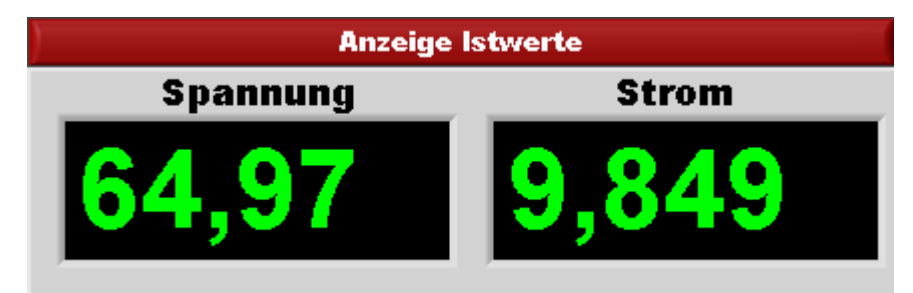

Bild 13

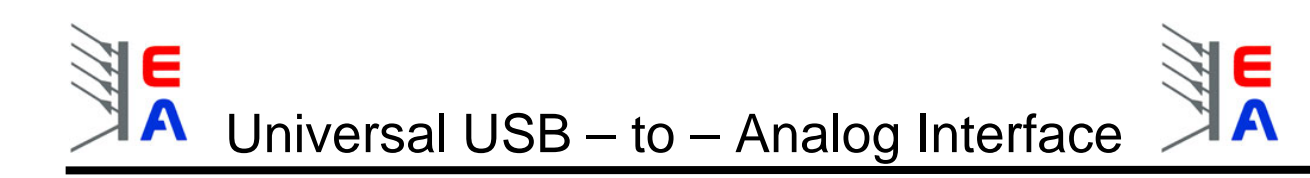

#### 5.5. Netzgeräte hinzufügen

Die Software enthält eine Liste mit Daten (Interfaceauswahl) über unsere ansteuerbaren Netzgeräte, ist aber einfach für eigene Zwecke erweiterbar. Das bedeutet, dass Sie so auch eigene Geräte ansteuern können. Dafür befindet sich im Menü ein Eintrag **Netzgerät hinzufügen**. Auf diesen klicken Sie. Nach dem Betätigen des Buttons öffnet sich ein Eingabefenster, in welchem alle gerätespezifischen Funktionen gelistet sind. Eine **1** steht dafür, dass die Funktion gegeben ist, eine **0** dafür, dass die Funktion nicht gegeben ist. Die **IDN** (id name) dient zur Identifikation der Geräte und ist frei wählbar (max. 18 Zeichen). Siehe Bild 15.

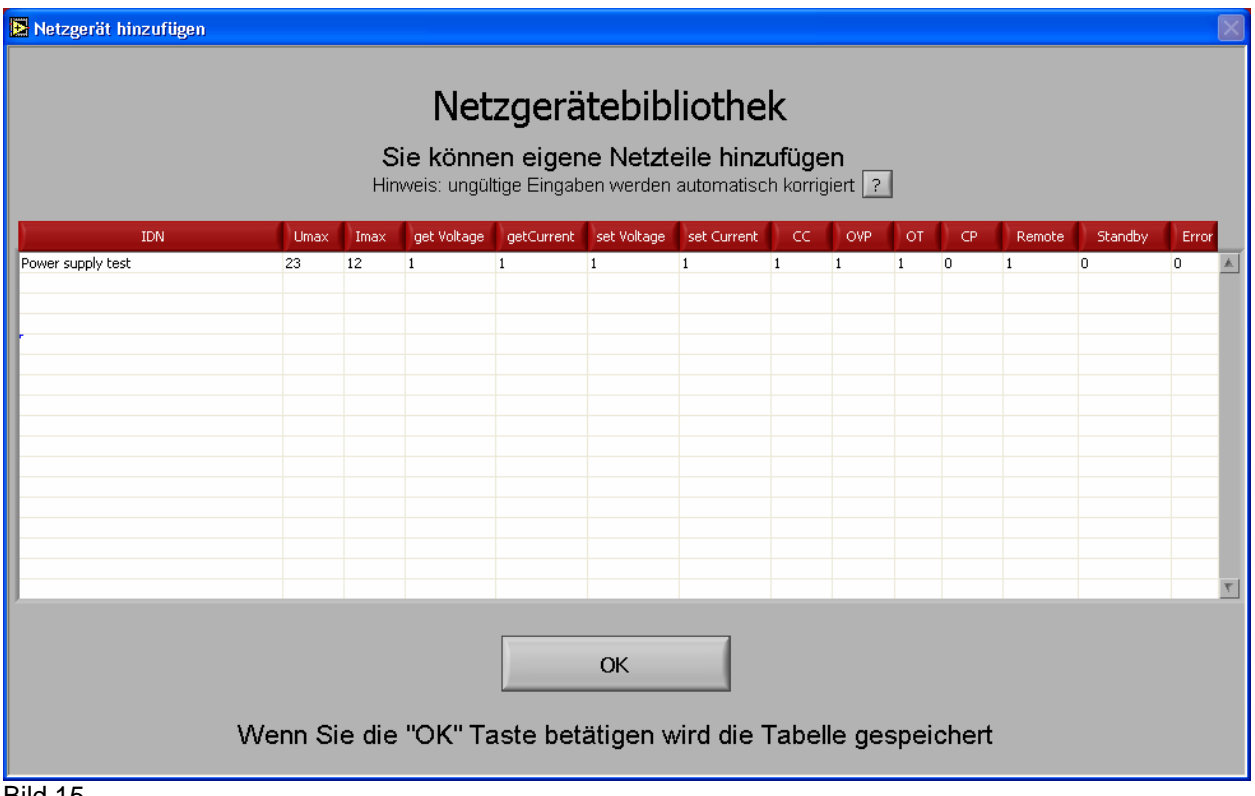

Bild 15

Möchten Sie ein neues Netzgerät eingeben, so klicken Sie auf eine freie Zeile und fügen den Namen und die Kennwerte nach dem Muster der anderen Zeilen bzw. wie im Bild 15 ein und bestätigen danach ihre Eingabe, indem Sie auf den **OK** – Button klicken.

Bedeutungen der Spalten (Pegel und Signalrichtungen bei 6.4. Pinbelegung der 15poligen analogen Buchse):

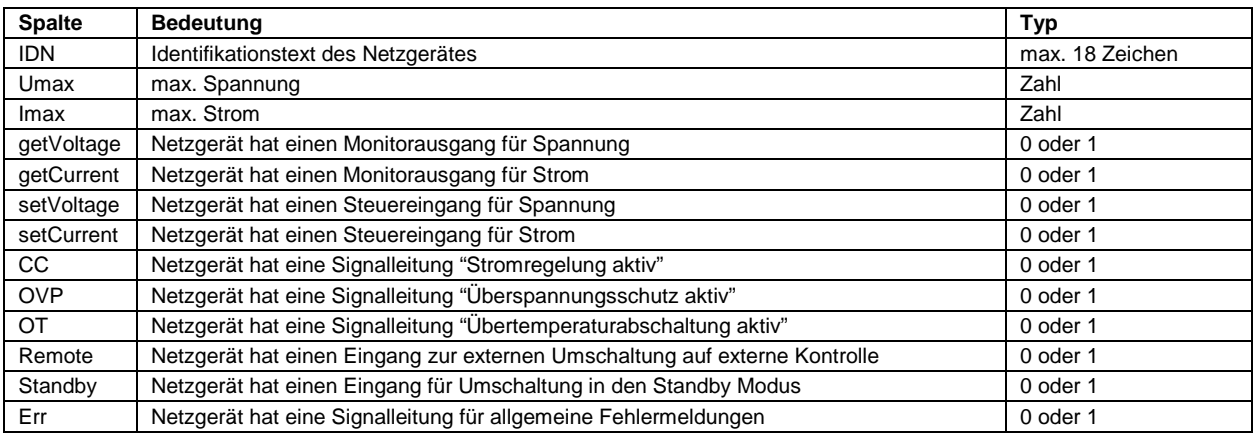

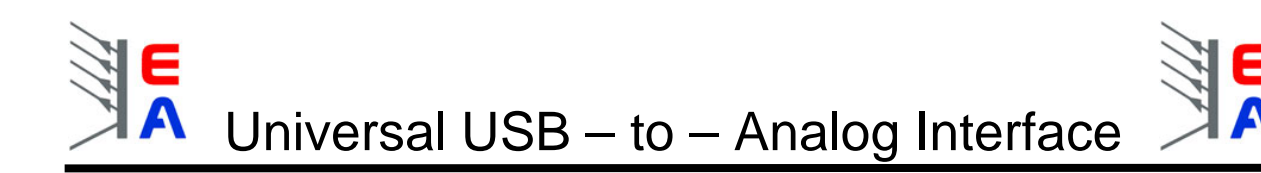

#### 5.6. Aktuelles Interface auswählen

Wenn Sie mehrere Interfaces angeschlossen haben, können Sie hier wählen, welches benutzt werden soll. Momentan (Stand März 2005) ist es nur möglich, ein Interface auf einmal zu steuern. In zukünftigen Versionen ist geplant, mehrere Interfaces gleichzeitig steuern zu können.

Sie bekommen eine Auswahlliste (Drop Down Menü, Bild 17) mit den in den Interfaces gespeicherten Daten angezeigt. Wenn Sie ein Interface zum ersten Mal benutzen, sind keine Daten gespeichert. Sie sehen bei diesen dann nur die Interfacenummer.

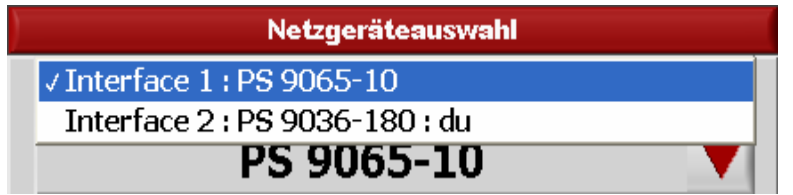

Bild 17

#### 5.7. Netzgerätetyp dem gewählten Interface zuweisen

Nach der Auswahl können Sie dem Interface einen Netzgerätetyp (Bild 18) zuweisen und, falls nötig, einen frei wählbaren Text eingeben (max. 18 Zeichen), der das Interface für die Benutzung identifiziert. Der zugewiesene Netzgerätetyp sowie der Freitext werden im Interface gespeichert und bei jedem Neustart des Programms neu ausgelesen und in die Auswahlliste eingetragen. Änderungen sind jederzeit möglich.

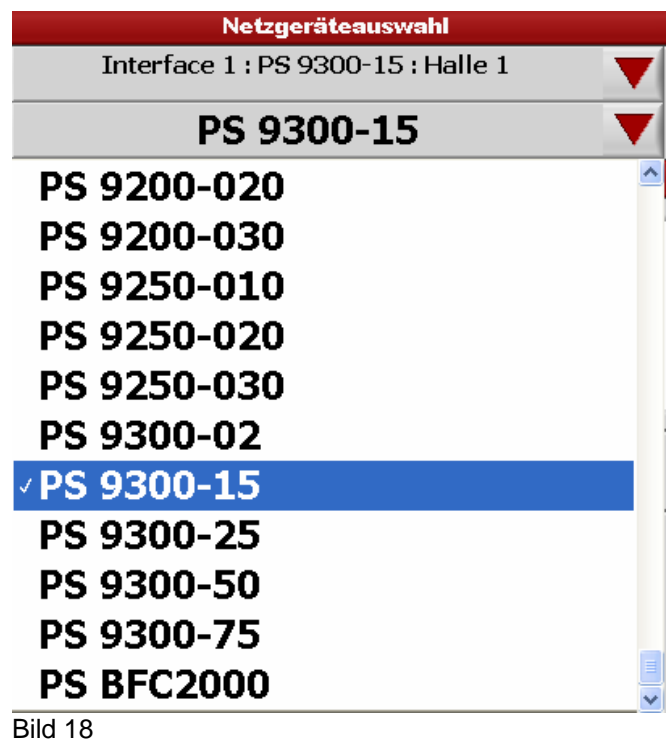

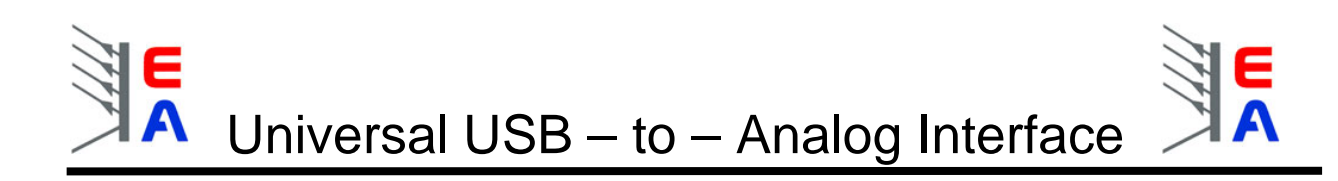

#### 5.8. Messwertaufnahme

Um im laufenden Programm die angezeigten Istwerte in einer Datei festzuhalten, steht ihnen die Funktion Messwertaufnahme zu Verfügung. Diese Funktion wird mit dem Button **Start** aufgerufen. Siehe Bild 20.

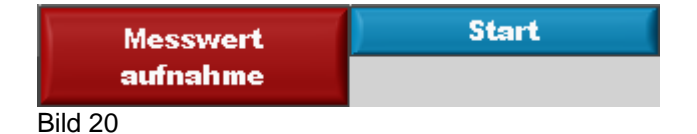

Danach werden Sie aufgefordert die **Überschrift** und in welchen **Zeitabständen** (500ms) ein Messwert aufgenommen wird festzulegen. Bestätigen sie dann mit der Taste **OK**. Siehe Bild 21.

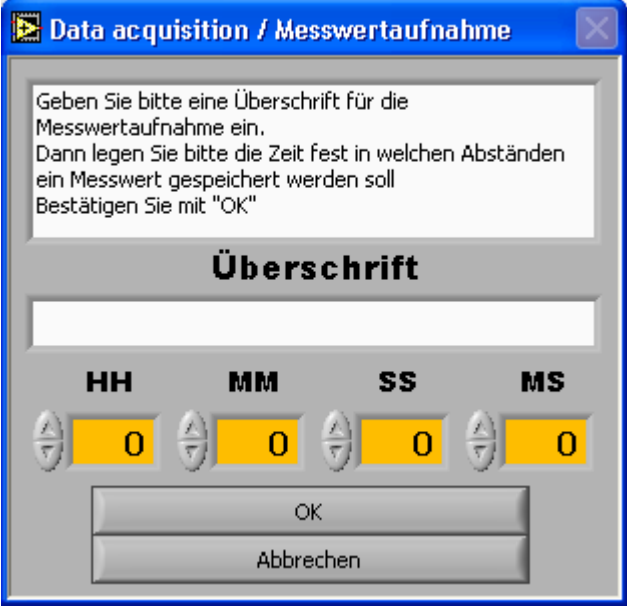

Bild 21

Nach dem Bestätigen werden Sie aufgefordert den Dateipfad anzugeben in welchem die Messwerte gespeichert werden. Das Dateiformat ist \*.txt und so formatiert, dass Tabellenkalkulationsprogramme wie z.B. Excel es importieren können.

Während der Messwertaufnahme erscheinen im Programm folgende Anzeigen:

Zähler und Messzeit. Der Zähler gibt an, wie viele Messwerte aufgenommen und in der Textdatei gespeichert worden sind. Wenn Sie die Messwertaufnahme beenden wollen betätigen Sie die Taste **Stop**. Siehe Bild 22.

| <b>Messwert</b><br>aufnahme | Zähler | Messzeit     |
|-----------------------------|--------|--------------|
|                             | 356    | 00:02:58,000 |
| <b>DUJ00</b>                |        |              |

Bild 22

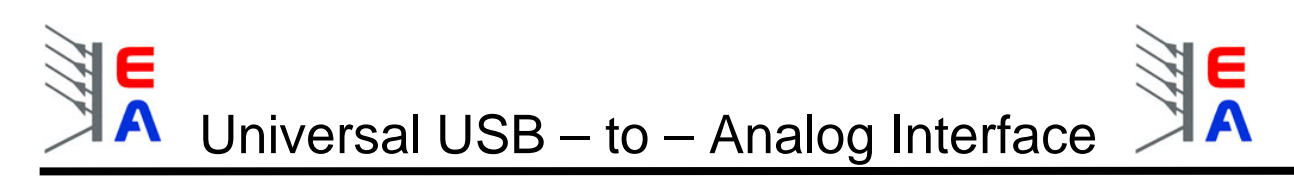

Nachdem Sie die Messwertaufnahme beendet haben steht Ihnen noch die Möglichkeit offen die gemessenen Werte in der Datei nach Excel zu exportieren. Dafür die Taste **Export nach Excel** betätigen. Siehe Bild 23.

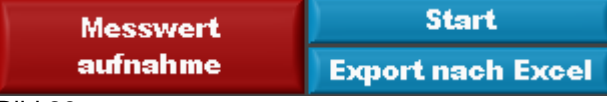

Bild 23

Hier sehen Sie wie das importierte Excel-Dokument aussehen würde.

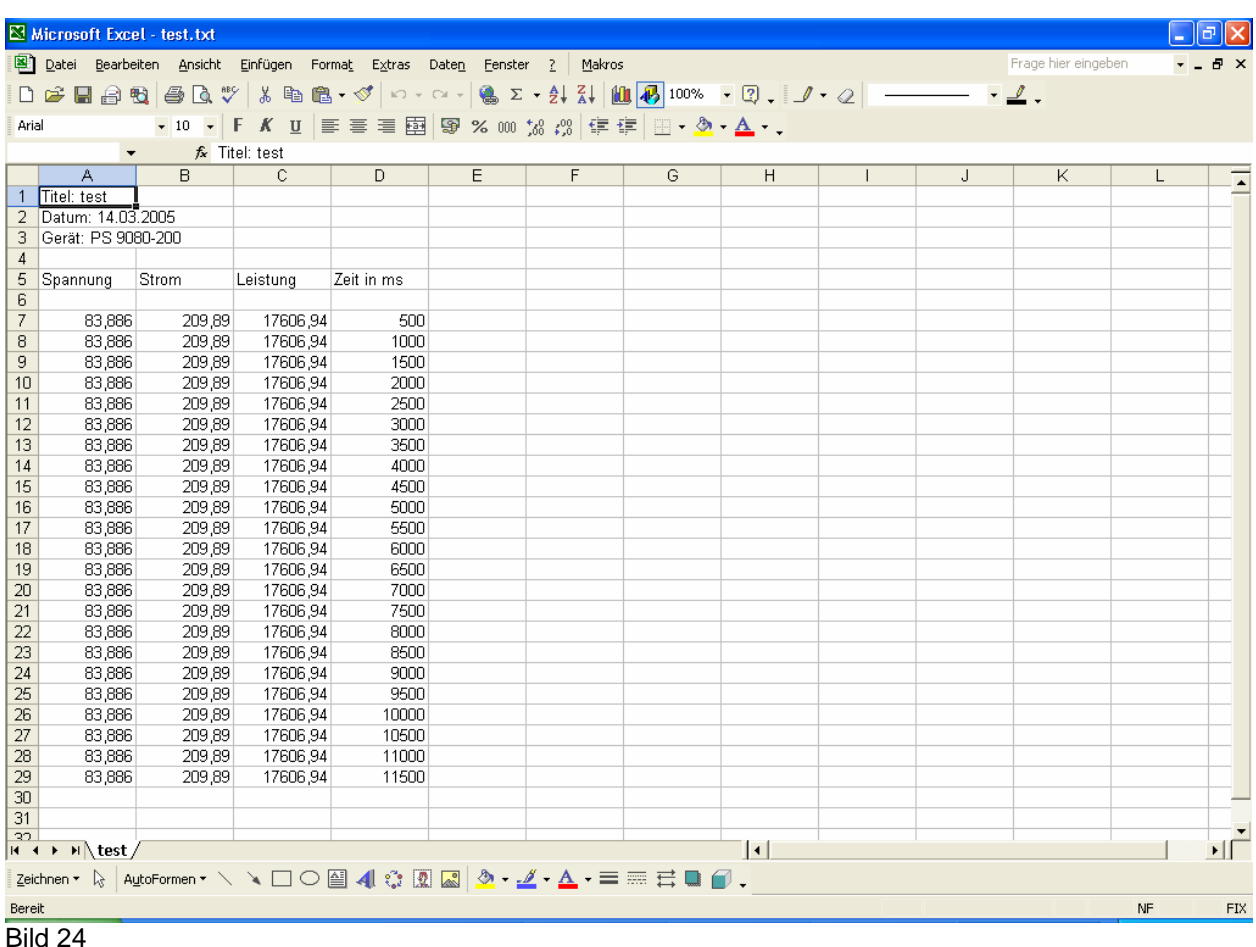

#### 5.9. Sprachauswahl

Die Software hat einen umschaltbaren Sprachenmodus für Deutsch und Englisch. Möchten Sie die Sprache ändern, dann wählen Sie im Menü **Language** zwischen Deutsch und Englisch.

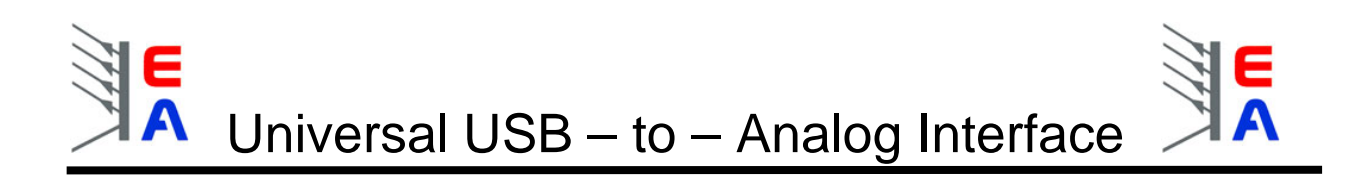

#### 5.10. Grafische Visualisierung von Meßwerten

Die Software verfügt über einen grafischen Visualisierungsmodus. Die momentanen Spannungs-, Stromund Leistungswerte des Netzgerätes können über die Zeit grafisch dargestellt werden. Zusätzlich werden die momentanen Ist – Werte für Spannung und Strom und die mathematisch berechnete elektrische Leistung (Watt) als Zahlenwert unter dem Diagramm dargestellt. Die Aktualisierung auf dem Display, sowie in den Anzeigefeldern unter dem Display kann jeweils einzeln aktiviert oder deaktiviert werden. Zum Aktivieren betätigen Sie mit der Maus den Visualisierungsschalter wie im Bild 27 dargestellt.

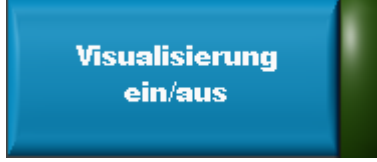

Bild 27

Bild 28 zeigt ein Bespiel, wie die grafische Visualisierung aussehen könnte. Das Verhalten der Graphen ist veränderbar (siehe unten).

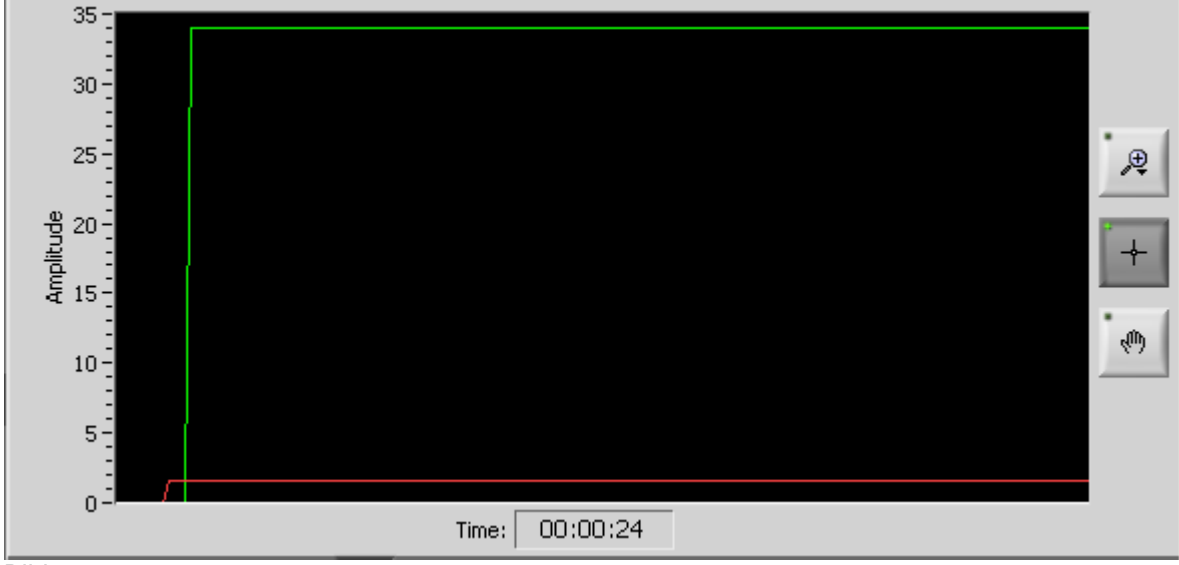

Bild 28

Um das Aussehen und Verhalten der drei möglichen Graphen zu verändern, klicken Sie jeweils auf den Namen (z.B. Kurve 0). Siehe Bild 29

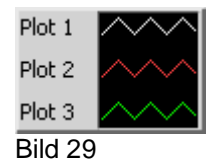

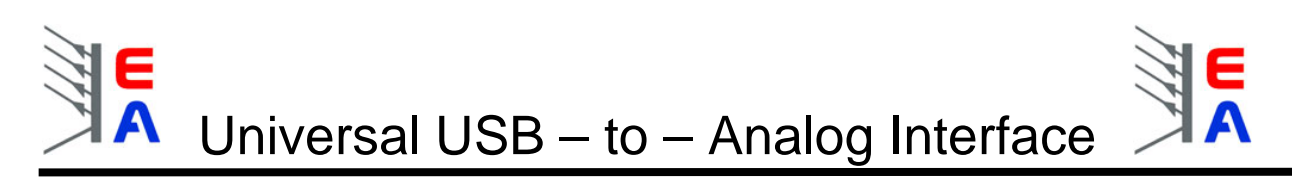

Das nun erscheinende Menü sieht folgendmaßen aus (Bild 30) und läßt eine Vielzahl an Einstellmöglichkeiten zu, die der jeweiligen Kurve zugewiesen werden.

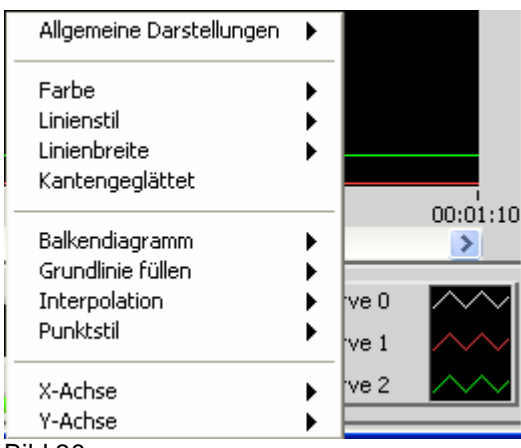

Bild 30

Man kann hier u.a. die Linienfarbe, den Stil, die Breite und die generelle Darstellung der Kurven ändern. Die drei Knöpfe neben der Kurvenauswahl (siehe Bild 29) bieten die Möglichkeit, die grafische Anzeige ganz oder zum Teil zu zoomen (Lupe) oder zu bewegen (Hand). Die Zoomfunktion hat ein Kontextmenü mit mehreren Auswahlmöglichkeiten (Bild 31). Der Zustand der grafischen Anzeige vor einem Zoom wird gespeichert und man kann daher die Anzeige zurücksetzen ("Neuinitialisierung auf Standardwert"). Siehe Kontextmenü der Anzeige (Bild 32).

**Hinweis: dies funktioniert nur, wenn die Visualisierung gestoppt wurde! Während der laufenden Erfassung und Darstellung wird die Anzeige ständig aktualisiert.**

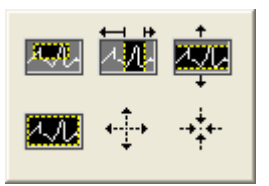

Bild 31

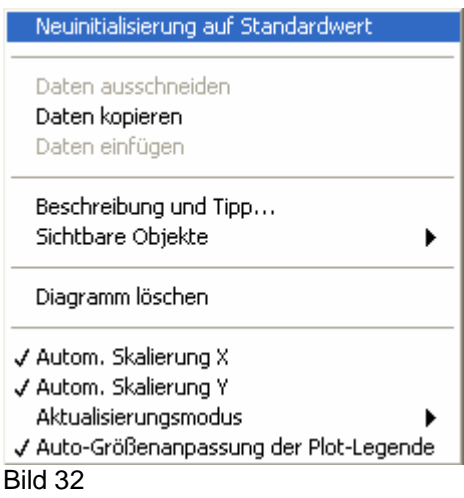

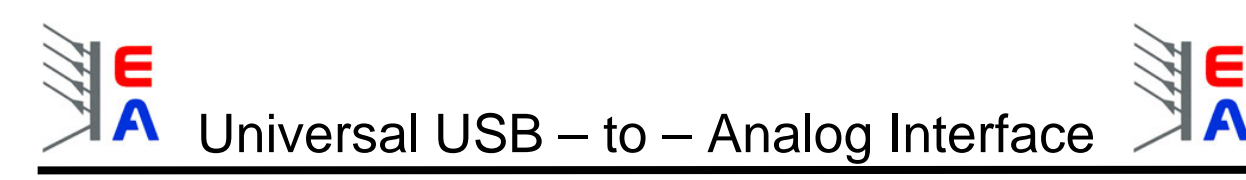

#### 6. Installation und Inbetriebnahme des Interfaces

#### **Allgemeine Hinweise zur Benutzung:**

- bei Betrieb eines oder mehrerer Interfaces an einem USB-Hub ist darauf zu achten, dass ein Hub mit eigener Stromversorgung benutzt wird! Der Betrieb des Interfaces an einem USB- Hub ohne eigene Stromversorgung kann zur totalen Beschädigung des USB-Hubs führen und unterliegt nicht der Verantwortung des Herstellers des Interfaces.
- beim Hinzufügen von einem oder mehreren dieser Interfaces zu Ihrem System, ob bei laufender EA-Software oder nicht, dauert es ein paar Sekunden bevor die Interfaces einsatzbereit sind
- bei Verwendung von eigenen USB-Kabeln mit einer Länge größer der des beigelegten Kabels gelten die allgemeinen Beschränkungen der USB-Spezifikation. Die maximale Kabellänge darf 5m nicht überschreiten. Bei Verwendung von mehreren USB-Hubs mit Zwischenkabeln in der maximalen Länge von 5m kann die Funktion des Interfaces bei mehr als einem Hub und einer Gesamtkabellänge von mehr als 6,5m nicht garantiert werden.
- Beschädigungen und Fehlfunktionen, die durch Nichtbeachtung der allgemeinen Betriebsbedingungen für USB-Geräte bzw. für diese Interfaces entstehen, sind nicht vom Hersteller zu verantworten.
- die maximale Kabellänge für die Interface-Seite, an der das zu steuernde Gerät (im Normalfall ein Netzgerät) angeschlossen wird, sollte 3m nicht überschreiten und ist stark vom verwendeten Querschnitt anhängig. Garantiert wird der einwandfreie Betrieb nur mit einem Kabel in der Länge des beigelegten Kabels (1,5m) und dessen verwendeten Querschnitts von 0,25mm² pro Ader oder höher.
- **Windows 98SE:** USB-Unterstützung ist erst ab Windows 98SE verfügbar. Hier kann es, je nach verwendetem Hub und welche USB-Treiber für andere Geräte noch installiert wurden, zu Systemfehlern und Systemabstürzen kommen, wenn mehr als **zwei** Interfaces an einem PC betrieben werden. Wir empfehlen daher Windows 2000 oder neuer.

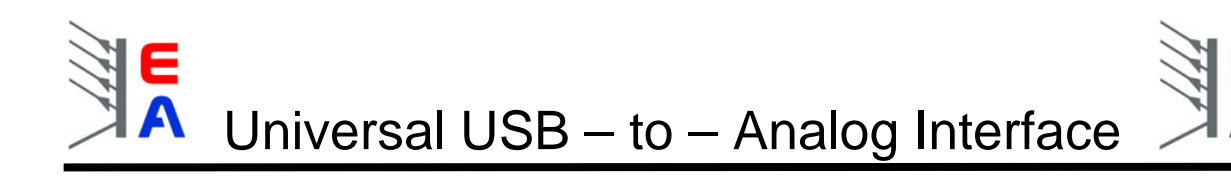

#### 6.1. Installation

Schließen Sie ein oder mehrere Interfaces einfach mit dem beigelegten USB-Kabel an ihrem PC oder Notebook an oder verwenden Sie einen USB-Hub. *Bei Verwendung eines USB-Hubs sind die Hinweise auf Seite 19 zwingend zu beachten!*

Es können theoretisch bis zu 255 Interfaces verbunden werden.

Nach dem Anstecken der Interfaces (oder Hochfahren des PCs) werden Sie zur einmaligen Installation der Treiber aufgefordert. Folgen Sie dabei den Bildschirmhinweisen oder schauen Sie in das Kapitel 1. Gerätetreiber-Installation.

Es ist leider notwendig, den Treiber mehrmals zu installieren. Allerdings macht das Betriebssystem nach dem Hinzufügen eines Interfaces an einem USB-Port (am PC direkt oder am Hub), der vorher noch nie mit einem UTA-Interface benutzt wurde, eine halbautomatische Installation des Treibers für das neue Interface. Ebenso passiert dies, wenn ein bereits einmal installiertes Interface an einem anderen USB-Port angesteckt wird. Sie müssen nur die Meldung des Logotests (nur Windows XP) bestätigen. Hintergrund dessen ist die Verwaltung von USB-Geräten vom Betriebssystem.

#### 6.2. Betrieb

Interfaces können während des laufenden Betriebes der EA-Software entfernt und hinzugefügt werden. Um neu hinzugefügte Interface zu erkennen und die Auswahlliste aufzunehmen, wählen Sie bitte **Interface -> Liste aktualisieren** aus dem Menü.

Die Software erkennt die angeschlossenen Interfaces und liest die im Interface gespeicherten Daten geladen und in der Auswahlliste angezeigt. Nach der Installation der Treiber und dem Verbinden des Interfaces mit dem zu steuernden Gerät sind keine weiteren Schritte mehr nötig. Alles Andere wird von der EA-Software gesteuert.

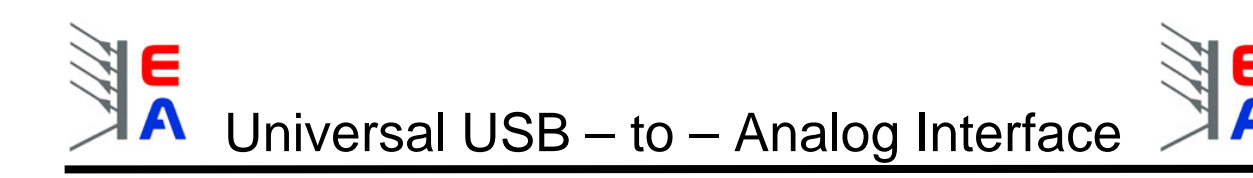

#### 6.3. Fragen und Antworten

(dieser Abschnitt wird in regelmäßigen Abständen aktualisiert)

- F: für welche Geräte ist das Interface geeignet?
- A: in erster Linie für unsere Netzgeräte, die über eine analoge Schnittstelle verfügen. Es können aber eigene Netzgeräte angesteuert werden (siehe 5.5. Netzgeräte hinzufügen)
- F: Ich habe nur ein Notebook zur Verfügung, funktioniert das?
- A: Ja. Jeder USB-Port eines PCs oder Notebooks sollte standardmäßig 500mA Stromversorgung bieten, was ausreichend für das Interface ist. Für genauere Angaben schauen Sie bitte in die technische Beschreibung Ihres Gerätes, bevor Sie ein Interface einstecken.
- F: Warum haben "ältere" Geräte keine Statusanzeigen wie OVP oder OT auf dem Bildschirm?
- A: Das Interface und dessen analoge Buchse wurden so konzipiert, dass sie für kommende und zukünftige Versionen unserer Geräte passen. Deswegen werden die Statussignale, die von den älteren Geräteserien ausgegeben werden, ignoriert bzw. können nicht richtig erfasst werden. **Verbinden Sie niemals Statusausgänge von Netzgeräten mittels eigener Kabel mit den Statuseingängen des Interfaces wenn nicht eindeutig feststeht, dass diese Ausgänge** vom Typ ..open collector" sind!!!
- F: Wo erhalte ich Updates der Software oder des Handbuches und Ergänzungen?
- A: Im Downloadbereich der Elektroautomatik Webseite
- F: Was ist mit anderen Anwendungen und Funktionen, die die Software nicht unterstützt, wie z.B. mehrere UTAs gleichzeitig von einem PC ansteuern oder zeitlich festgelegte, automatisierte Ablaufsteuerungen?
- A: Dies ist generell mit diesem Interface möglich. Hierzu bieten sich mehrere Lösungswege:
	- 1. eine entsprechende Software wird mit LabView selbst erstellt (fertige VIs die der Ansteuerung des UTA und somit der Netzgeräte dienen sind auf der beiliegenden CD enthalten oder herunterzu laden im Downloadbereich der EA Webseite (Link siehe oben))
	- 2. eine entsprechende Software wird mit C/C++/VB o.a. selbst erstellt (eine Anleitung mit einer DLL, die der Ansteuerung des UTA und somit der Netzgeräte dienen sind auf der beiliegenden CD enthalten oder herunterzuladen im Downloadbereich der EA Webseite (Link siehe oben))
	- 3. andere Lösungen auf Anfrage bzw. als Anleitung und/oder Software verfügbar im Downloadbereich der EA Webseite (Link siehe oben)

6.4. Pinbelegung der 15poligen analogen Buchse

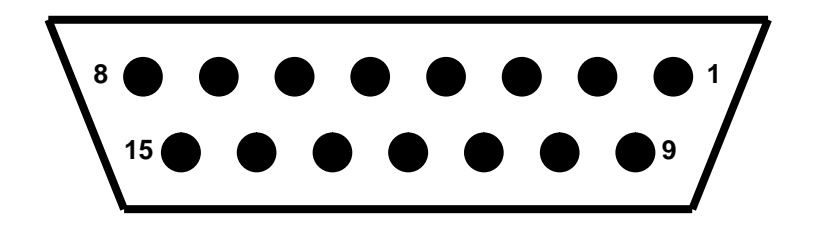

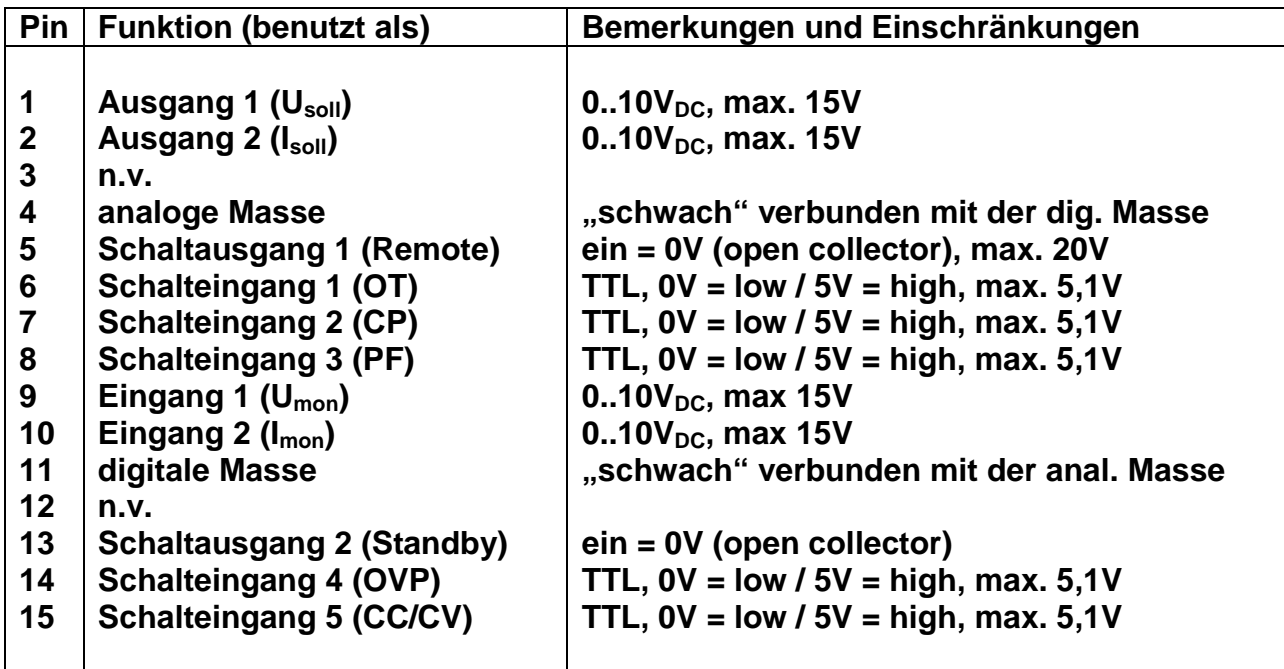

**Um die Buchse mit den Analogschnittstellen unserer Netzgeräte zu verbinden werden Adapterkabel benötigt, deren Bestellnummern Sie hier finden:**

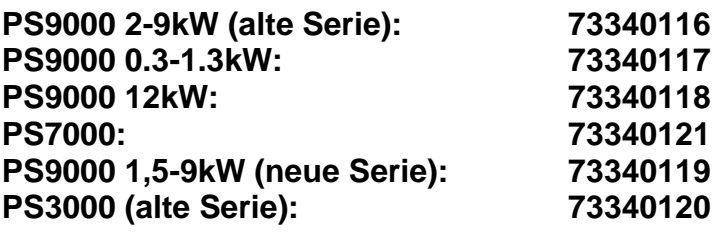